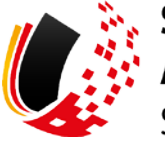

**SV-MELDEPORTAL ARBEITGEBER** SOZIALVERSICHERUNG

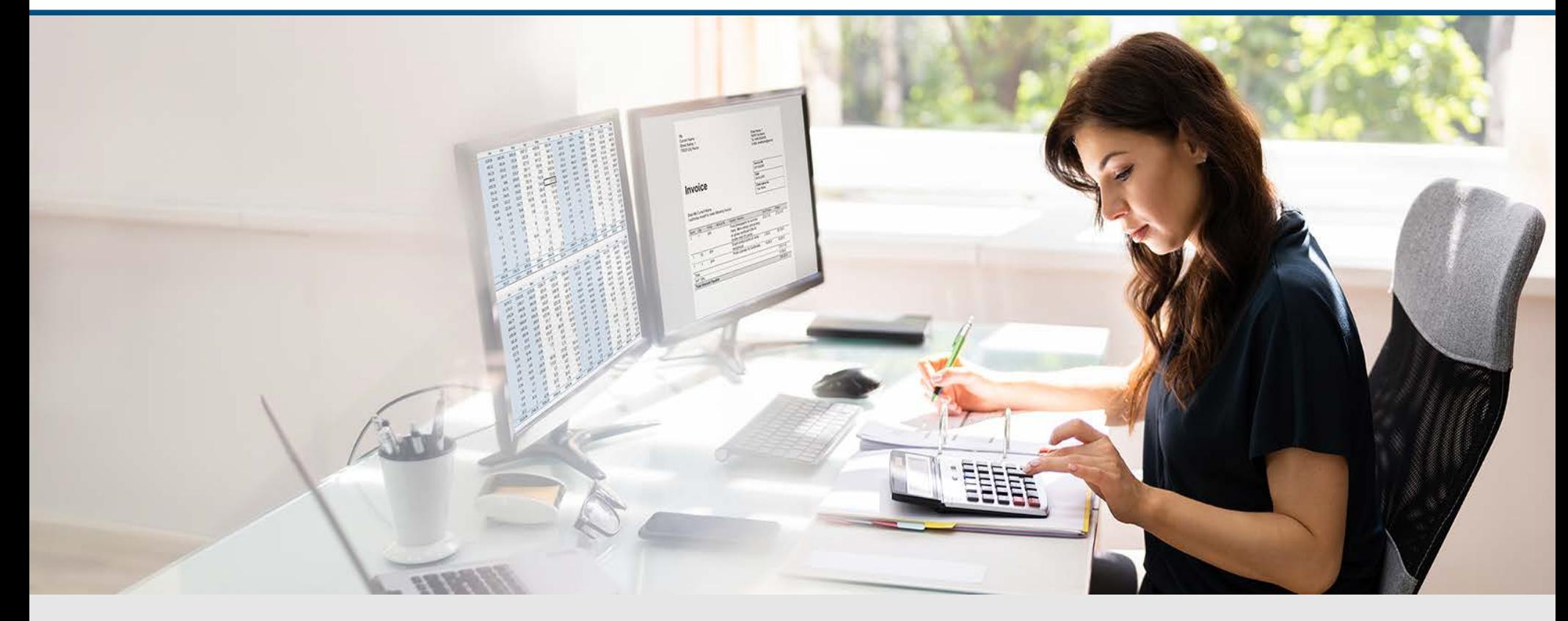

Video – Abgabe einer Sofortmeldung mit Onlinespeichernutzung

Die Szenen zum Nachlesen

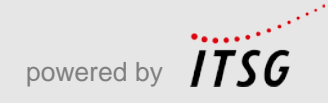

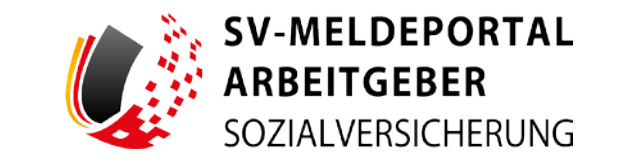

Zur Darstellung der Funktionen und Abläufe nutzen wir in unseren Videos

- fiktive Unternehmen und Adressen,
- Betriebsnummern und Versicherungsnummern, die nur Testzwecken dienen,
- Personen und Namen, die frei erfunden sind und
- fachliche Prozesse, die mit allen Angaben auf Testdaten basieren.

Etwaige Ähnlichkeiten mit tatsächlichen Begebenheiten oder mit lebenden oder verstorbenen Personen wären rein zufällig.

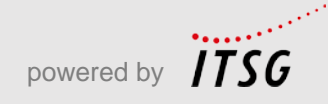

# **Eröffnung**

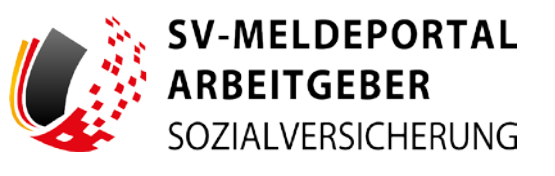

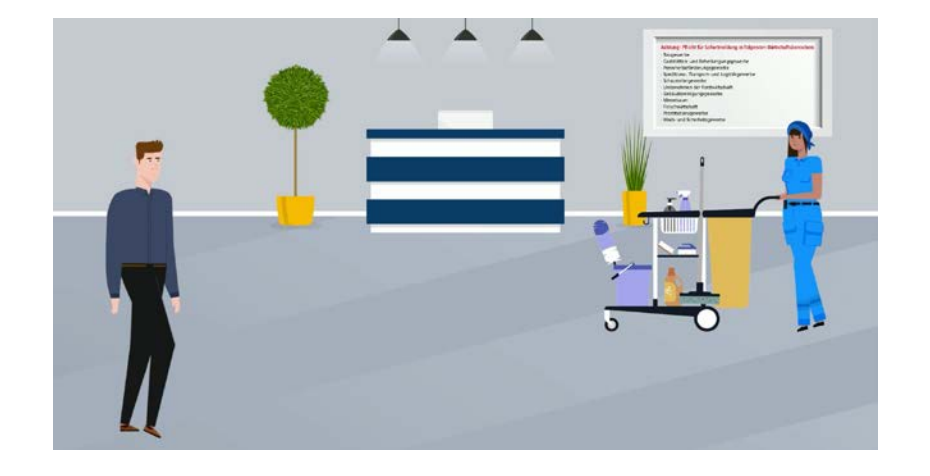

Max Blum hat ein kleines Unternehmen und einige Angestellte. Er nutzt das SV-Meldeportal Arbeitgeber und hat sich bereits als Benutzer registriert.

In Max Firma beginnt heute eine neue Reinigungskraft: Paula Wischermann.

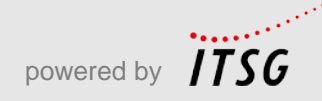

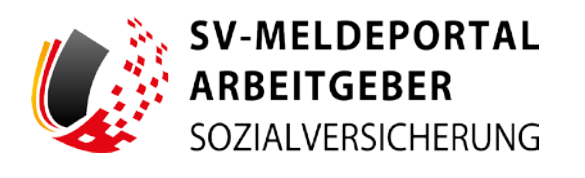

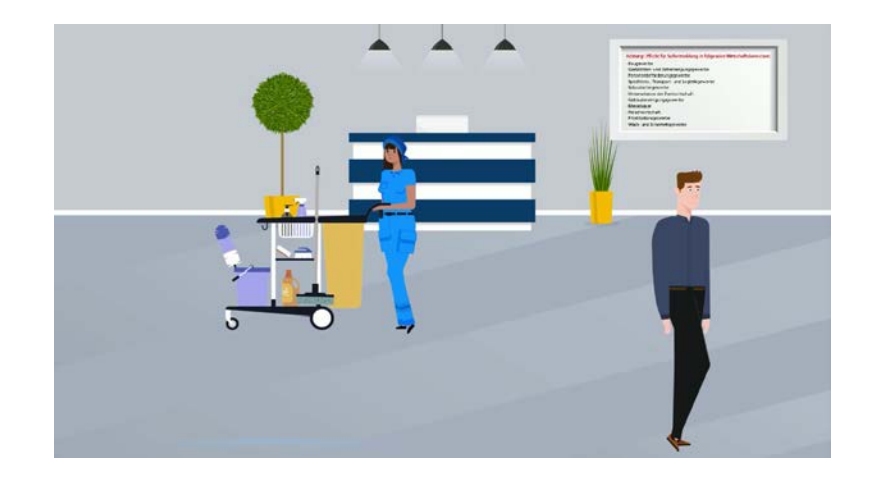

Sobald ein Arbeitnehmer eine neue Beschäftigung beginnt, muss der Arbeitgeber ihn bei dessen Krankenkasse anmelden. Dies erledigt er meist mit der ersten Gehaltsabrechnung.

#### Achtung! Pflicht für Sofortmeldung in folgenden Wirtschaftsbereichen:

· Baugewerbe

- · Gaststätten- und Beherbergungsgewerbe
- · Personenbeförderungsgewerbe
- · Speditions-, Transport- und Logistikgewerbe
- · Schaustellergewerbe
- · Unternehmen der Forstwirtschaft
- · Gebäudereinigungsgewerbe
- · Messebauer
- · Fleischwirtschaft
- · Prostitutionsgewerbe
- · Wach- und Sicherheitsgewerbe

Um Schwarzarbeit vorzubeugen, muss in einigen Branchen bereits vorher, ab Beginn der Beschäftigung, eine gesonderte Meldung abgegeben werden, die sogenannte Sofortmeldung.

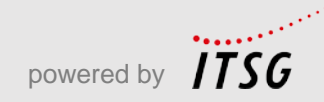

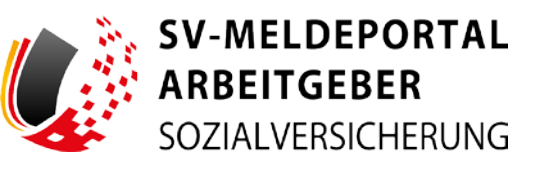

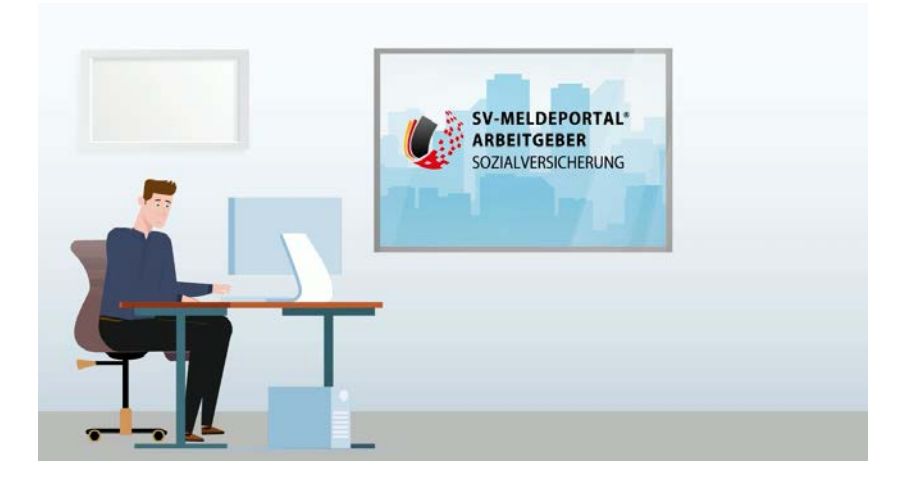

Max macht sich schlau: Die Sofortmeldung wird von der Datenstelle der Rentenversicherung, auch DSRV genannt, zentral gespeichert.

Für die Sofortmeldung von Paula Wischermann nutzt Max das SV-Meldeportal.

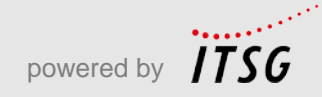

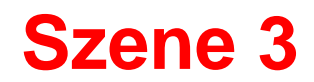

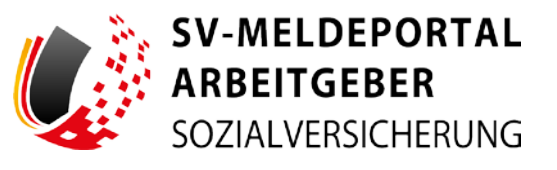

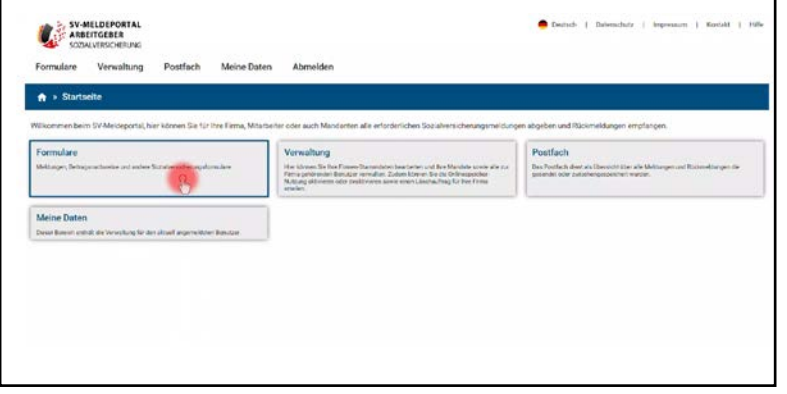

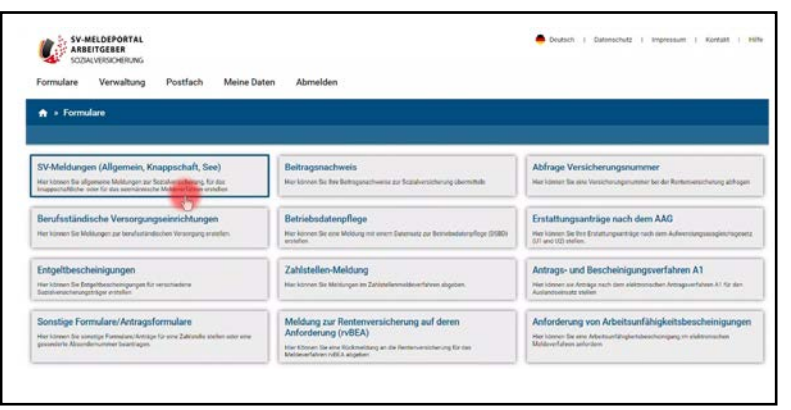

Max klickt auf die Kacheln "Formulare", ...

... "SV-Meldungen (Allgemein..)", ...

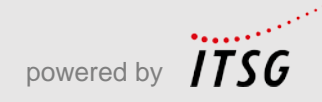

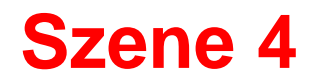

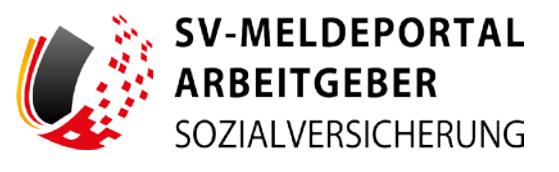

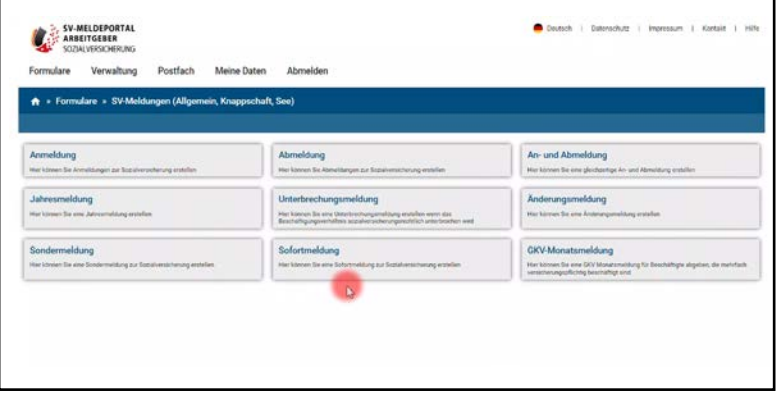

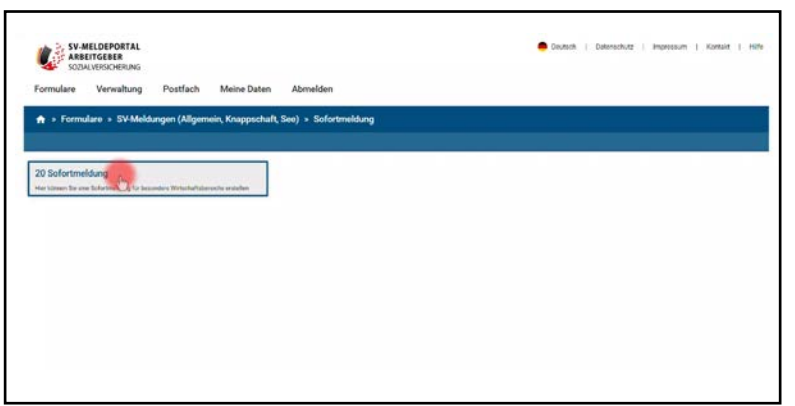

… "Sofortmeldung", ...

... und dann auf "Sofortmeldung" mit dem Meldegrund 20.

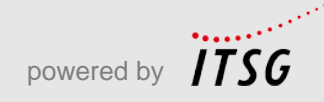

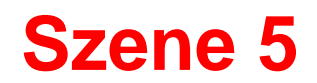

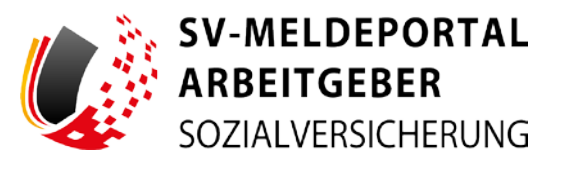

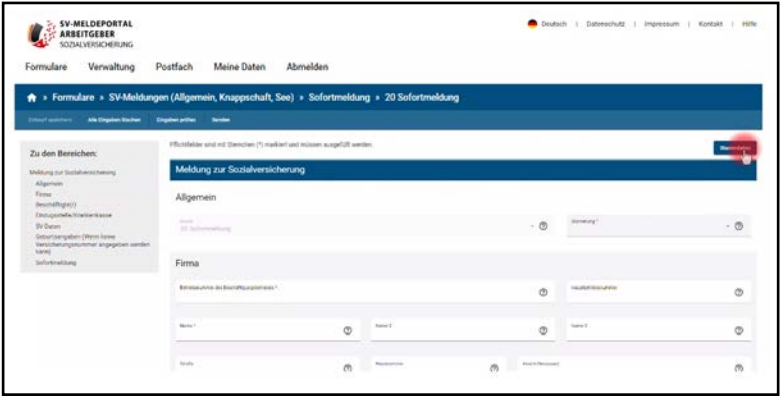

Das Formular "Meldung zur Sozialversicherung" öffnet sich. Max klickt auf den Button "Stammdaten"...

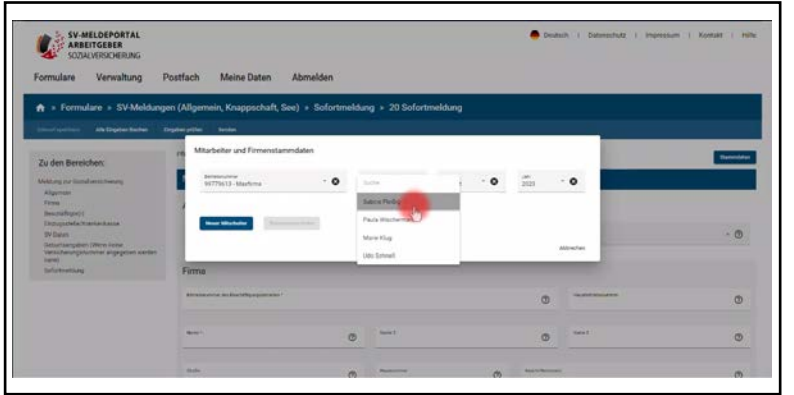

... und wählt unter "Mitarbeiter und Firmendaten" "Paula Wischermann" aus, die er vorher schon in den Stammdaten angelegt hatte.

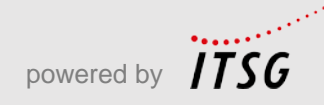

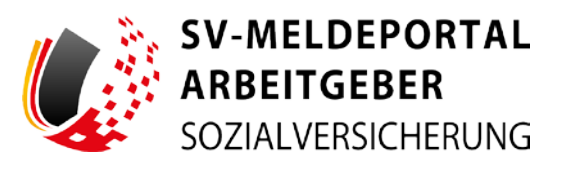

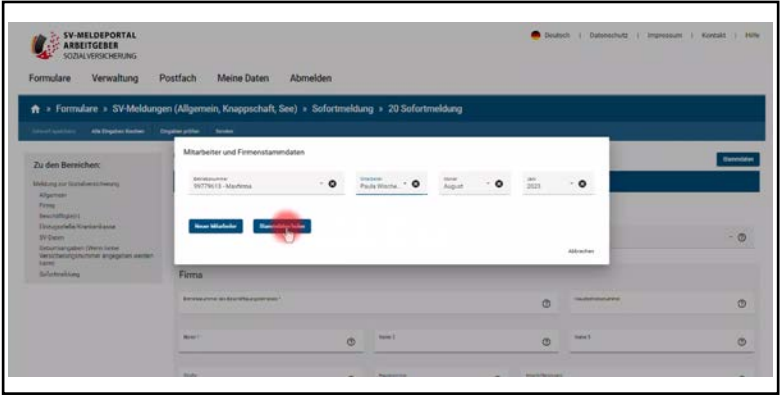

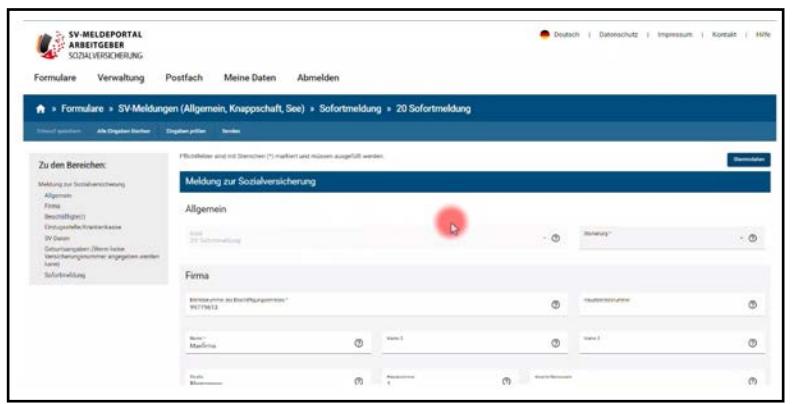

Mit einem Klick auf den Button "Stammdaten holen" ...

... werden Paulas Stammdaten geladen. Damit ist das Formular nun fast schon vollständig ausgefüllt.

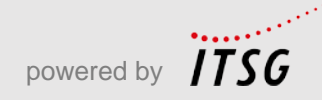

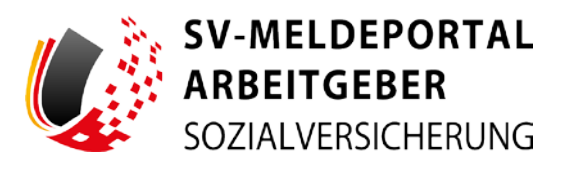

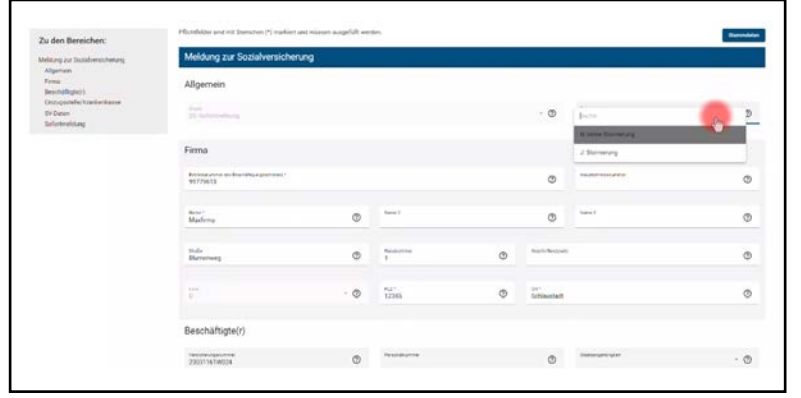

Einzugsstelle/Krankenk SV-Distr

Max muss jetzt noch im Feld "Stornierung" angeben, ob es sich um eine Stornierung handelt.

Er klick auf "N: keine Stornierung".

Die Firmendaten, die Daten von Frau Wischermann sowie die Krankenkasse sind bereits vorausgefüllt.

Bei "SV-Daten" wählt Max das Feld "109" aus, da Paula geringfügig beschäftigt ist.

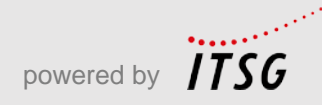

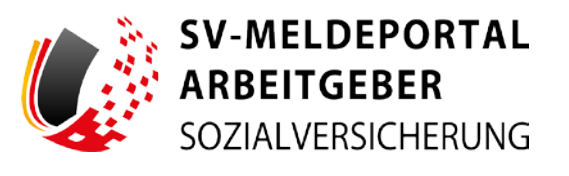

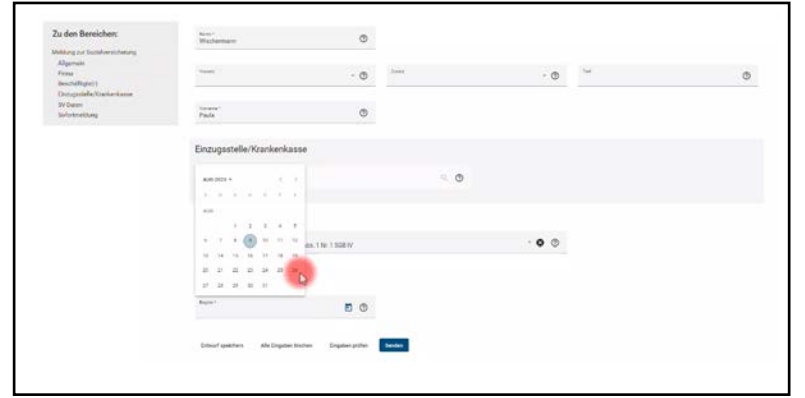

Unter "Sofortmeldung" gibt er jetzt noch an, wann die Beschäftigung begonnen hat ...

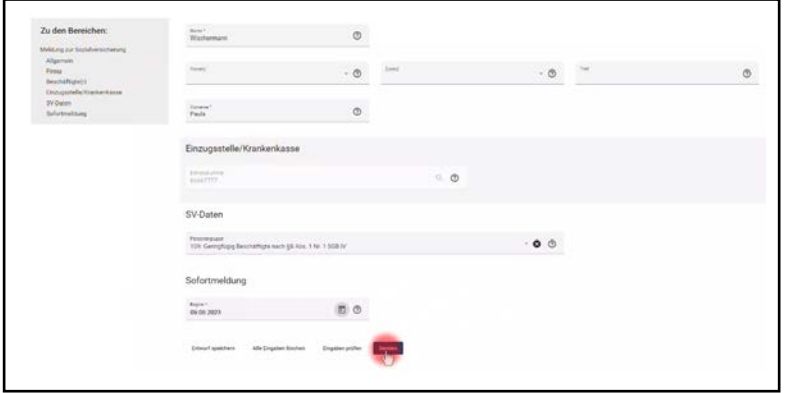

… und klickt auf den Button "Senden".

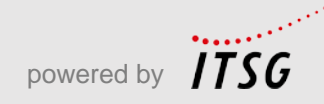

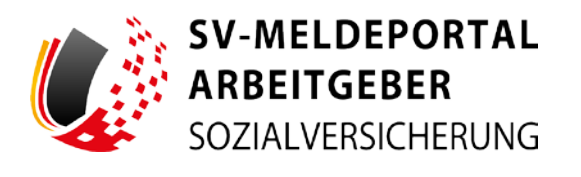

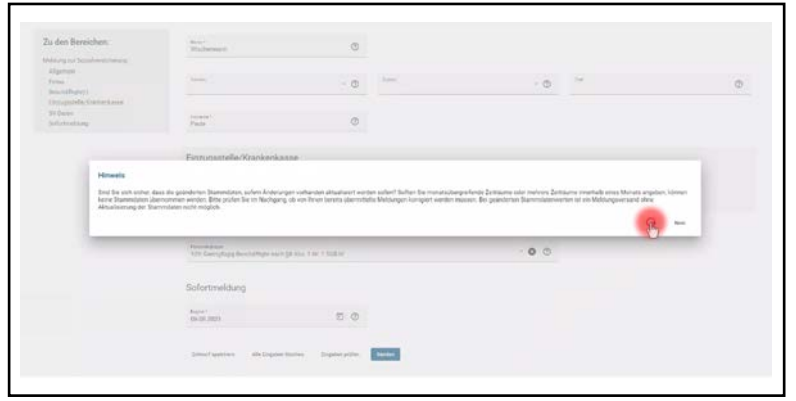

ob die geänderten Stammdaten aktualisiert werden sollen.

In einem sich öffnenden Hinweisfeld wird er gefragt,

Max klickt auf "Ja".

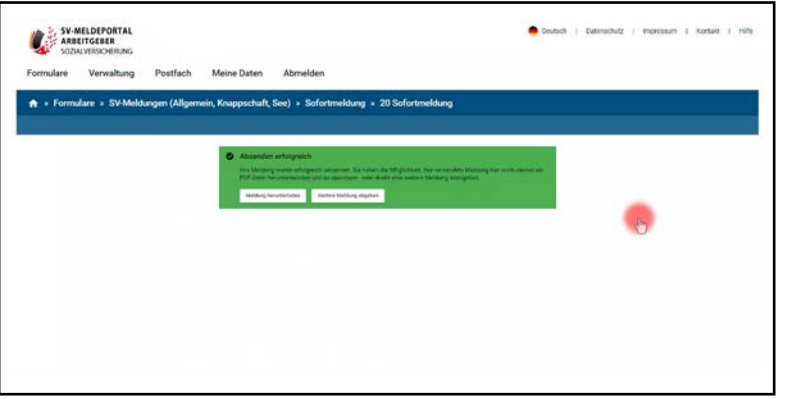

Max erhält nun die Bestätigung, dass das Absenden der Meldung erfolgreich war.

![](_page_11_Picture_7.jpeg)

![](_page_12_Picture_0.jpeg)

![](_page_12_Picture_1.jpeg)

![](_page_12_Picture_50.jpeg)

20 Sofortmeldung 2023080900019<br>09.06.2023 20: Sofortmeidung<br>N: keine Stornierung Firma 6779513 Betwine<br>Syste<br>Syste<br>Hammer<br>Land<br>PLZ: Beschäfti 23031161W024 6667777: DSRV D SV-Dates

Mit einem Klick auf "Meldung herunterladen" ...

... schaut Max sich die Sofortmeldung noch einmal an.

![](_page_12_Picture_6.jpeg)

# **Abschluss**

![](_page_13_Picture_1.jpeg)

![](_page_13_Picture_2.jpeg)

Max ist zufrieden: Wie schnell die Sofortmeldung geklappt hat und wie schön sauber alles wieder dank Paula ist.

![](_page_13_Picture_4.jpeg)

![](_page_13_Picture_5.jpeg)